# **DO Qualification Kit 1** User's Guide

# MATLAB®

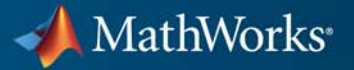

#### **How to Contact MathWorks**

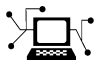

 $\omega$ 

www.mathworks.com Web comp.soft-sys.matlab Newsgroup www.mathworks.com/contact\_TS.html Technical Support

bugs@mathworks.com Bug reports

suggest@mathworks.com Product enhancement suggestions doc@mathworks.com Documentation error reports service@mathworks.com Order status, license renewals, passcodes info@mathworks.com Sales, pricing, and general information

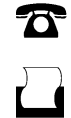

 $\mathbf{\times}$ 

508-647-7000 (Phone) 508-647-7001 (Fax)

The MathWorks, Inc. 3 Apple Hill Drive Natick, MA 01760-2098

For contact information about worldwide offices, see the MathWorks Web site.

*DO Qualification Kit User's Guide*

© COPYRIGHT 2009–2011 by The MathWorks, Inc.

The software described in this document is furnished under a license agreement. The software may be used or copied only under the terms of the license agreement. No part of this manual may be photocopied or reproduced in any form without prior written consent from The MathWorks, Inc.

FEDERAL ACQUISITION: This provision applies to all acquisitions of the Program and Documentation by, for, or through the federal government of the United States. By accepting delivery of the Program or Documentation, the government hereby agrees that this software or documentation qualifies as commercial computer software or commercial computer software documentation as such terms are used or defined in FAR 12.212, DFARS Part 227.72, and DFARS 252.227-7014. Accordingly, the terms and conditions of this Agreement and only those rights specified in this Agreement, shall pertain to and govern the use, modification, reproduction, release, performance, display, and disclosure of the Program and Documentation by the federal government (or other entity acquiring for or through the federal government) and shall supersede any conflicting contractual terms or conditions. If this License fails to meet the government's needs or is inconsistent in any respect with federal procurement law, the government agrees to return the Program and Documentation, unused, to The MathWorks, Inc.

#### **Trademarks**

MATLAB and Simulink are registered trademarks of The MathWorks, Inc. See [www.mathworks.com/trademarks](http://www.mathworks.com/trademarks) for a list of additional trademarks. Other product or brand names may be trademarks or registered trademarks of their respective holders.

#### **Patents**

MathWorks products are protected by one or more U.S. patents. Please see [www.mathworks.com/patents](http://www.mathworks.com/patents) for more information.

#### **Revision History**

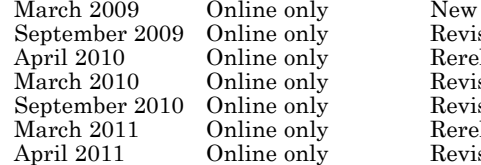

March 2009 Online only New for Version 1.0 (Applies to Releases 2008b, 2009a) September 2009 Online only Revised for Version 1.1 (Applies to Release 2009b) leased for Version 1.1.1 (Applies to Release 2009bSP1) sed for Version 1.2 (Applies to Release 2010a) sed for Version 1.3 (Applies to Release 2010b) leased for Version 1.3.1 (Applies to Release  $2010bSP1$ ) sed for Version 1.4 (Applies to Release 2011a)

# **Contents**

# **[Getting Started](#page-8-0)**

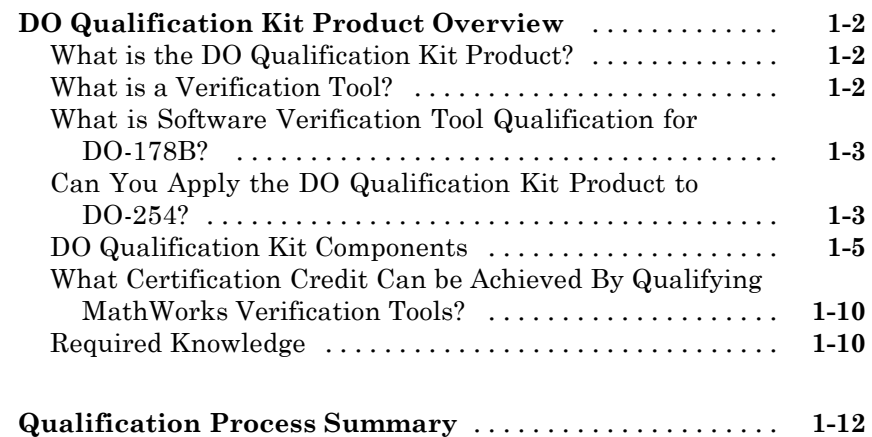

# **[Qualifying Tools for DO-178B Certification](#page-22-0)**

# *[2](#page-22-0)*

*[1](#page-8-0)*

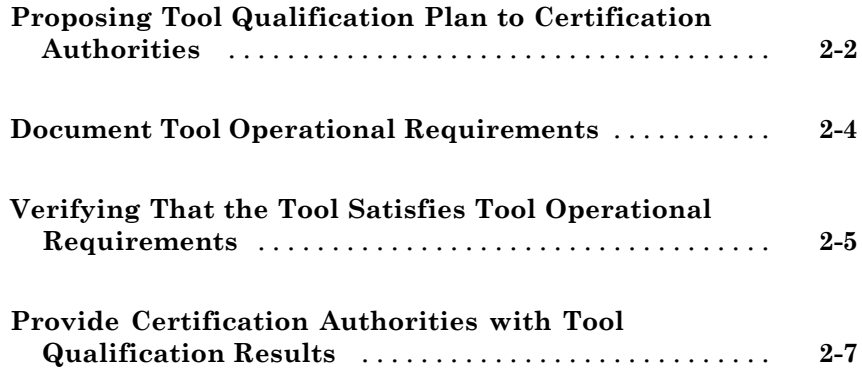

### **[Accessing and Managing Qualification Artifacts](#page-30-0)**

### *[3](#page-30-0)*

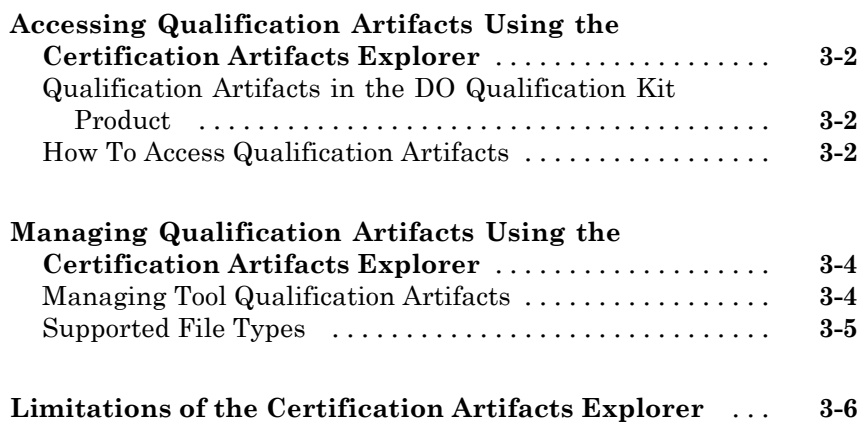

#### **[Supporting Qualification-Related Development](#page-36-0) [Activities](#page-36-0)**

# *[4](#page-36-0)*

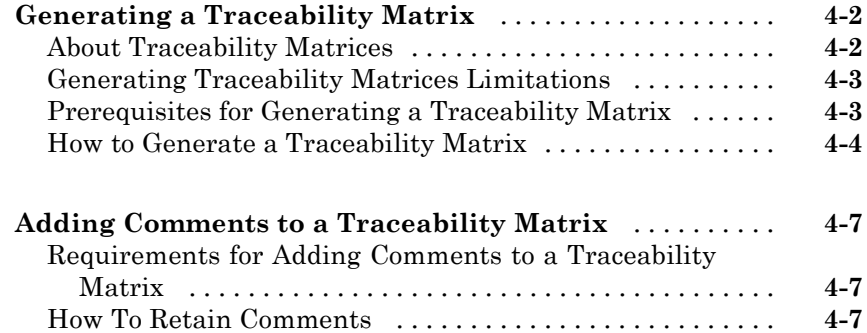

#### **[Function Reference](#page-44-0)**

# *[5](#page-44-0)*

**[Qualification Artifacts Management](#page-45-0)** [.................](#page-45-0) **[5-2](#page-45-0)**

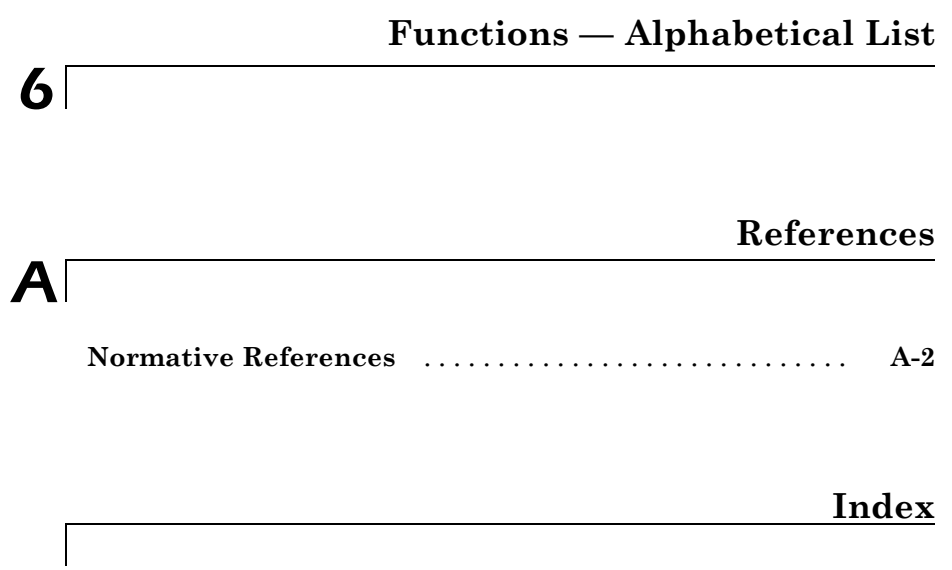

# <span id="page-8-0"></span>Getting Started

**•** ["DO Qualification Kit Product Overview" on page 1-2](#page-9-0)

**1**

**•** ["Qualification Process Summary" on page 1-12](#page-19-0)

# <span id="page-9-0"></span>**DO Qualification Kit Product Overview**

#### **In this section...**

"What is the DO Qualification Kit Product?" on page 1-2

"What is a Verification Tool?" on page 1-2

["What is Software Verification Tool Qualification for DO-178B?" on page 1-3](#page-10-0)

["Can You Apply the DO Qualification Kit Product to DO-254?" on page 1-3](#page-10-0)

["DO Qualification Kit Components" on page 1-5](#page-12-0)

["What Certification Credit Can be Achieved By Qualifying MathWorks](#page-17-0) [Verification Tools?" on page 1-10](#page-17-0)

["Required Knowledge" on page 1-10](#page-17-0)

# **What is the DO Qualification Kit Product?**

The DO Qualification Kit product is a package of document templates, test cases, and test procedures that you can use to qualify MathWorks® software verification tools for DO-178B or DO-254 certification. Using the product, you can achieve and benefit from schedule, cost, and product quality process improvements.

To view the document templates, test cases, and test procedures that are part of the DO Qualification Kit product, use the Certification Artifacts Explorer. For more information, see [Chapter 3, "Accessing and Managing Qualification](#page-28-0) [Artifacts"](#page-28-0).

# **What is a Verification Tool?**

Verification tools automate verification, validation, and testing activities to achieve efficiency and detect certain errors. A verification tool does not introduce errors, but might fail to detect errors that already exist in a product. (See DO-178B Section 12.2 and DO-254 Section 11.4.)

### <span id="page-10-0"></span>**What is Software Verification Tool Qualification for DO-178B?**

Software that is included in avionic systems must be certified by meeting objectives of the DO-178B standard. To achieve credit for the use of a tool in the certification of an avionic system, you must qualify that tool if the output of the tool is not verified. The DO Qualification Kit product provides resources for qualifying MathWorks software verification tools. The tool user (not the tool vendor) is responsible for the qualification.

For guidance on how to use the DO Qualification Kit product to qualify MathWorks software verification tools, see ["Qualification Process Summary"](#page-19-0) [on page 1-12](#page-19-0).

For information on criteria used to determine whether a tool needs to be qualified, see the "Requirement for Qualification" section of the Tool Qualification Plan for the relevant MathWorks verification tool.

### **Can You Apply the DO Qualification Kit Product to DO-254?**

You can use the DO Qualification Kit product to qualify verification tools for projects that follow DO-254. The process for tool qualification is described in Section 11.4 of DO-254. The following verification tool capabilities are applicable to DO-254 projects:

- **•** Simulink® Verification and Validation™ DO-178B checks
- **•** Simulink Verification and Validation model coverage
- **•** SystemTest™ Limit Check element
- **•** Simulink® Report Generator™ System Design Description report

To take credit for DO-254 for the verification tool capabilities that are applicable to your project, modify all references to DO-178B to refer to the appropriate sections of DO-254. For example, modify references to DO-178B Section 12.2 to refer to DO-254 Section 11.4. The following tables list the items to modify and what files correspond to these items.

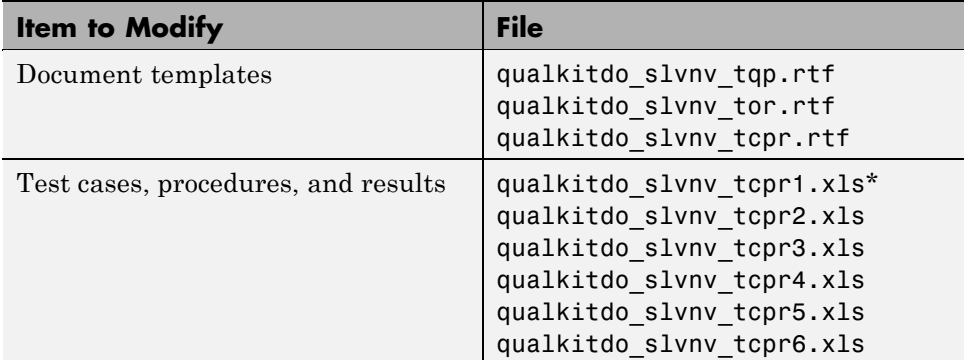

#### **Simulink Verification and Validation Verification Tool**

\*The Model Advisor checks **Check safety-related optimization settings** and **Check safety-related code generation settings** are not applicable to DO-254. In qualkitdo\_slvnv\_tcpr1.xls, delete the rows corresponding to these checks. After deleting the rows, when you generate the report using qualkitdo slvnv tcpr1.rpt, the report does not include these two checks. Therefore, the report you generate does not match the example report qualkitdo\_slvnv\_qualificationreport1.html.

#### **SystemTest Verification Tool**

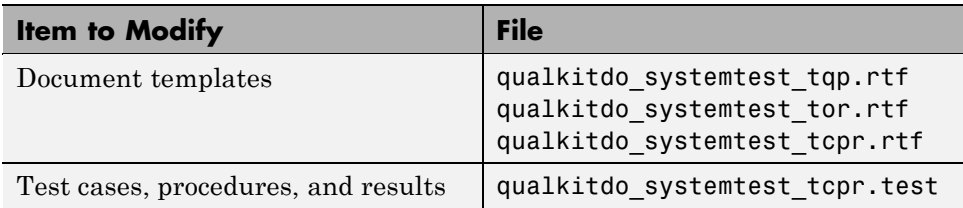

#### **Simulink Report Generator Verification Tool**

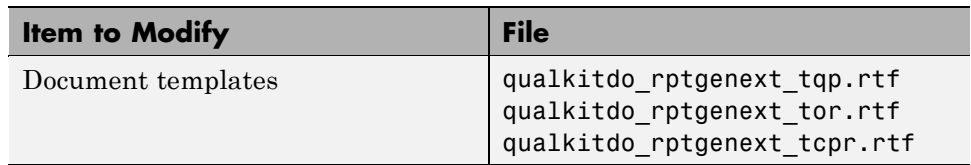

# <span id="page-12-0"></span>**DO Qualification Kit Components**

#### **Model-Based Design Workflow for DO-178B**

The DO-178B software life cycle consists of objectives that must be met for each of the life cycle stages. In Appendix A of DO-178B, these objectives are summarized in tables. The *DO Qualification Kit Model-Based Design Workflow for DO-178B* document summarizes those tables and provides recommendations on meeting the objectives using a Model-Based Design process.

The workflow document is in the following folder:

```
matlabroot/toolbox/qualkits/do/
```
The following table lists available workflow documents.

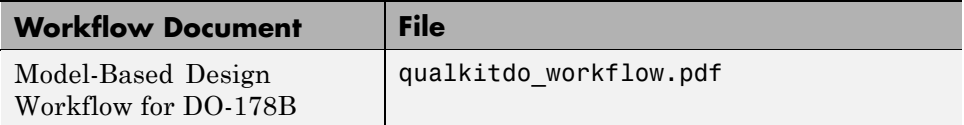

#### **Supported MathWorks Software Verification Tools**

The DO Qualification Kit product includes document templates, test cases, and test procedures that you need to qualify the following MathWorks software verification tools:

- **•** Simulink Verification and Validation (DO-178B checks; model coverage)
- **•** SystemTest (Limit Check element)
- **•** Polyspace® Client™ for C/C++; Polyspace® Server™ for C/C++
- **•** Simulink Report Generator (System Design Description report)

<span id="page-13-0"></span>**Note** By qualifying the model coverage capability of the Simulink Verification and Validation product, you can claim credit for demonstrating completeness and correctness of the test cases generated by Simulink® Design Verifier™. Use the model coverage capability instead of reviewing the Simulink Design Verifier report. You can demonstrate completeness and correctness by running the generated test cases against the model, measuring the model coverage, and reviewing the model coverage report. You can run the test cases on the executable object code and compare the actual results to the simulation results. The model coverage capability does not assess the correctness of the simulation results, only the test case coverage of the model. Therefore, you must verify that the expected results from the model are correct.

In addition to this documentation, the DO Qualification Kit product consists of the qualification documents described in the following sections. The qualification documents are located in your MATLAB® installation folder at *matlabroot*/toolbox/qualkits/do. Although the kit contains the documents and tests that you need to qualify the supported tools, you must determine how to apply the documents and tests to your specific project or application.

Refer to the PDF version of a qualification document to become familiar with the qualification process and the required content. To customize the qualification documents for your specific project or application, modify the RTF versions.

#### **Simulink Verification and Validation Product**

The DO Qualification Kit product supports qualifying the following versions and features of the Simulink Verification and Validation verification tool:

- **•** Version 3.1 (R2011a): DO-178B checks
- **•** Version 3.1 (R2011a): Model coverage

Document templates, test cases, and test procedures are in the following folder:

```
matlabroot/toolbox/qualkits/do/slvnv/r2011a/
```
<span id="page-14-0"></span>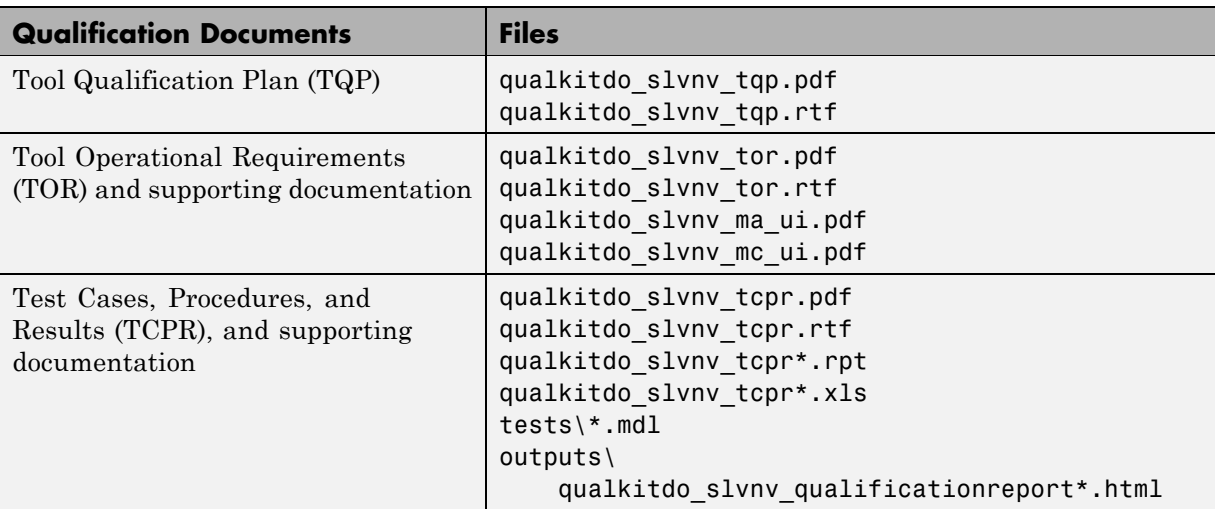

The following table lists qualification documents, and the primary files associated with the qualification documents.

#### **SystemTest Product**

The DO Qualification Kit product supports qualifying the following version and feature of the SystemTest verification tool:

Version 2.6.1 (R2011a): Limit Check element

Document templates, test cases, and test procedures are in the following folder:

*matlabroot*/toolbox/qualkits/do/systemtest/r2011a/

The following table lists qualification documents, and the primary files associated with the qualification documents.

<span id="page-15-0"></span>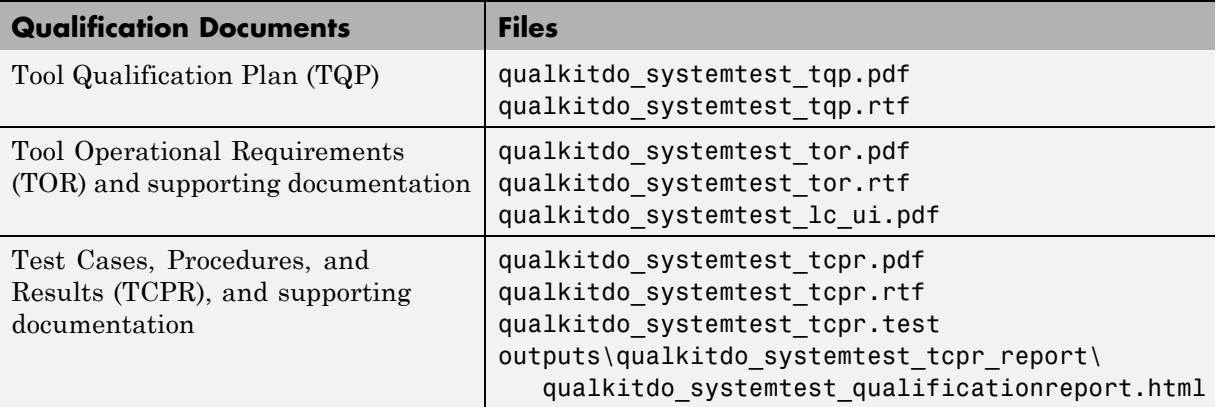

#### **Polyspace Products for C/C++**

The DO Qualification Kit product supports qualifying the following version and feature of Polyspace® code verification tools:

Version 8.1 (R2011a): Polyspace Client for C/C++; Polyspace Server for  $C/C++$ 

Document templates, test cases, and test procedures are in the following folder:

*matlabroot*/toolbox/qualkits/do/polyspace/r2011a/

The following table lists qualification documents, and the primary files associated with the qualification documents.

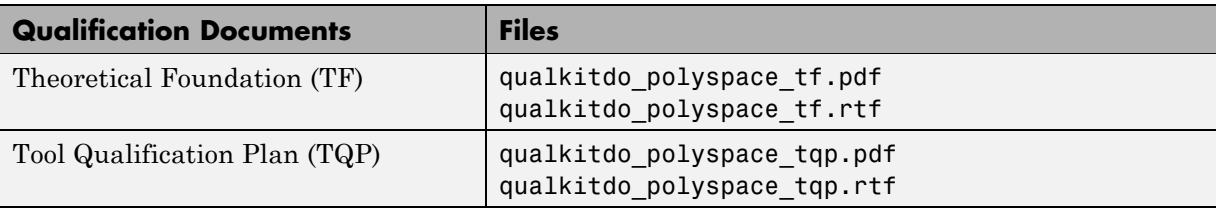

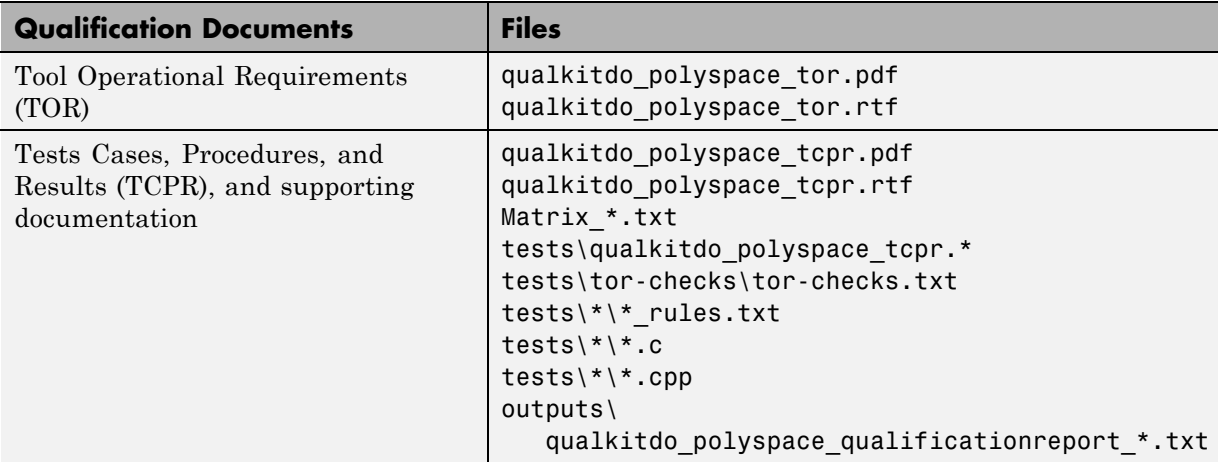

#### **Simulink Report Generator Product**

The DO Qualification Kit product supports qualifying the following version and feature of the Simulink Report Generator verification tool:

Version 3.10 (R2011a): System Design Description report

Document templates, test cases, and test procedures are in the following folder:

```
matlabroot/toolbox/qualkits/do/rptgenext/r2011a/
```
The following table lists qualification documents, and the primary files associated with the qualification documents.

<span id="page-17-0"></span>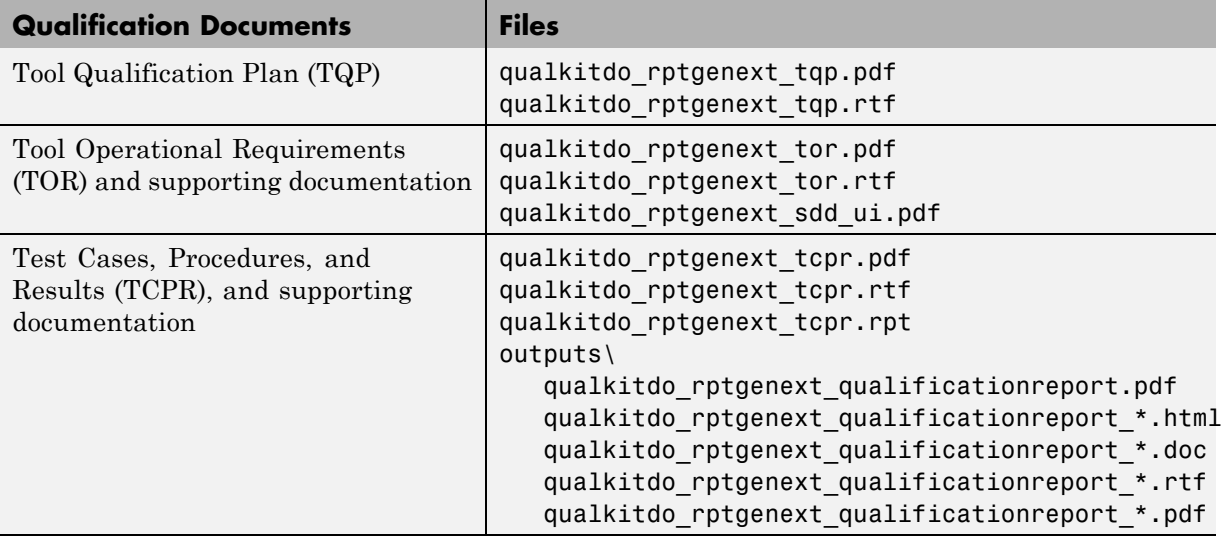

# **What Certification Credit Can be Achieved By Qualifying MathWorks Verification Tools?**

For a list of areas of the DO-178B standard for which some certification credit (meet or replace DO-178B objectives) can be achieved by qualifying MathWorks verification tools, see the "Certification Credit" section of the Tool Qualification Plan for the relevant tool. The amount of credit that can be achieved is dependent upon the development processes used and how verification tools are applied within the processes.

# **Required Knowledge**

Before using the DO Qualification Kit product, make sure that you have:

- **•** Knowledge about developing safety-critical software.
- **•** Knowledge of DO-178B, Software Considerations in Airborne Systems and Equipment Certification, or DO-254, Design Assurance Guidance for Airborne Electronic Hardware.
- **•** Experience using features of MathWorks verification tools that you want to qualify (and related required software, such as MATLAB and  $Simulin(k^{\circledcirc})$ :
- **-** Simulink Verification and Validation (DO-178B checks, model coverage)
- **-** SystemTest (Limit Check element)
- **-** Polyspace Client for C/C++, Polyspace Server for C/C++
- **-** Simulink Report Generator (System Design Description report)

Also, get familiar with the following information:

- **•** "Modeling Guidelines for High-Integrity Systems" in the Simulink documentation.
- **•** If you have a Embedded Coder™ license, "Developing Models and Code That Comply with the DO-178B Standard" in the Embedded Coder documentation.

# <span id="page-19-0"></span>**Qualification Process Summary**

- **1** Provide certification authorities with a tool qualification plan.
- **2** Document tool operational requirements.
- **3** Verify that the tool satisfies tool operational requirements and define limitations and restrictions of the tool.
- **4** Provide certification authorities with tool qualification results, including limitations and restrictions.

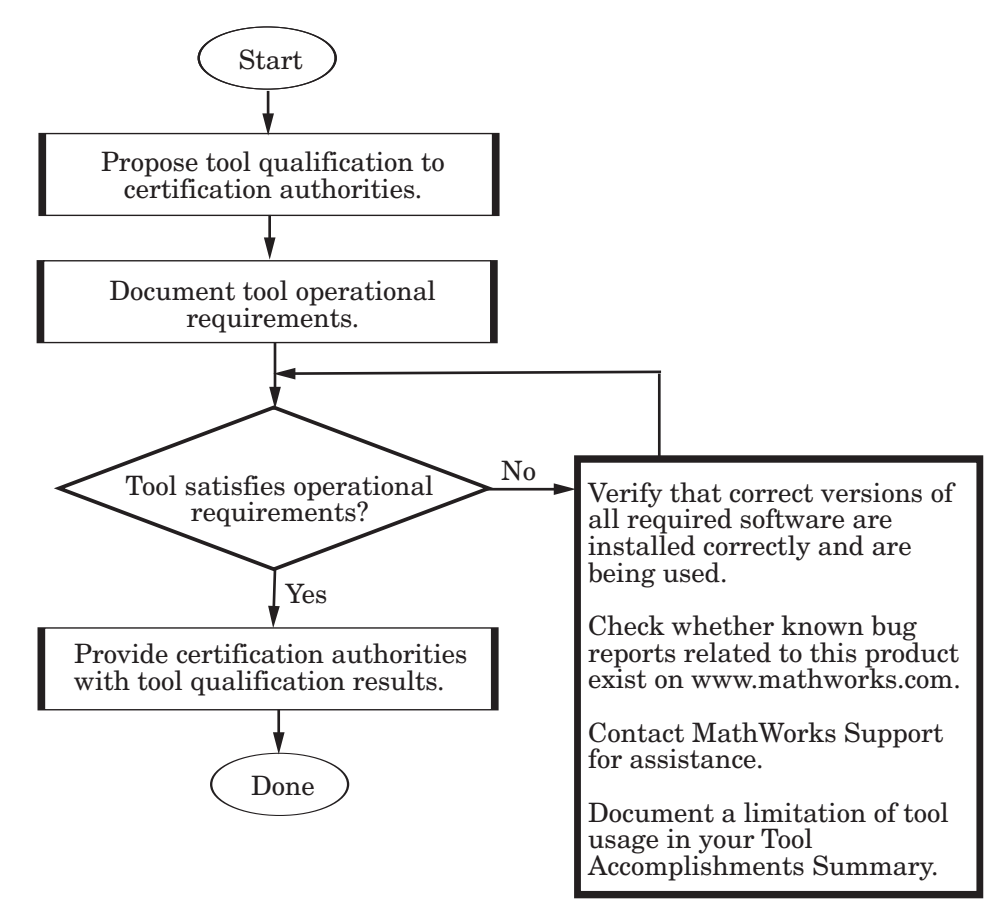

<span id="page-20-0"></span>**Note** The rights.txt file, located at *matlabroot*/toolbox/qualkits/do, describes allowed uses of the MathWorks DO Qualification Kit product.

# **2**

# <span id="page-22-0"></span>Qualifying Tools for DO-178B Certification

- **•** ["Proposing Tool Qualification Plan to Certification Authorities" on page 2-2](#page-23-0)
- **•** ["Document Tool Operational Requirements" on page 2-4](#page-25-0)
- **•** ["Verifying That the Tool Satisfies Tool Operational Requirements" on](#page-26-0) [page 2-5](#page-26-0)
- **•** ["Provide Certification Authorities with Tool Qualification Results" on](#page-28-0) [page 2-7](#page-28-0)

# <span id="page-23-0"></span>**Proposing Tool Qualification Plan to Certification Authorities**

The first step of the qualification process is to propose a Tool Qualification Plan to the DO-178B certification authorities. To propose a Tool Qualification Plan, complete the following steps for each tool that you plan to qualify:

- **1** Identify a MathWorks software verification tool that you plan to qualify.
- **2** Locate the PDF version of the Tool Qualification Plan document provided for the tool in the DO Qualification Kit product. Review the document for applicability to your project.
- **3** Locate and make a copy of the .rtf Tool Qualification Plan template file for that tool.

The Tool Qualification Plan provides the following information:

- **•** Introduction
- **•** Title and version of the Tool Operational Requirements (TOR)
- Certification considerations basis for qualifying the tool and objectives for which you are seeking certification credit
- **•** Tool development lifecycle planning, requirement documents and activity, verification documents and activity
- **•** Tool lifecycle data mapping of application documents to the DO-178B process lifecycle
- **•** Qualification schedule
- **4** Edit the template, as necessary, for your application and make the document available for review. This typically includes adding the following information:
	- **•** In the table located in "Tool Lifecycle Data", where indicated, references to the documents:
		- **–** Plan for Software Aspects of Certification (PSAC)
		- **–** Software Accomplishment Summary (SAS)
		- **–** Tool Qualification Accomplishment Summary (TQAS)
- **•** Tool qualification schedule located in a section titled "Schedule"
- **5** Add a reference to the tool that you are qualifying and justification why the tool requires qualification to the application PSAC, indicating your intent to use the verification tool.
- **6** Submit the PSAC to the certification authorities. If you want, you can also submit the Tool Qualification Plan with the PSAC. These documents inform the certification authorities of your intent to use a tool and initiates a dialog regarding your plans for certification.

After you complete this procedure, document the Tool Operational Requirements, as described in ["Document Tool Operational Requirements"](#page-25-0) [on page 2-4.](#page-25-0)

# <span id="page-25-0"></span>**Document Tool Operational Requirements**

After you propose a Tool Qualification Plan to certification authorities, develop a Tool Operational Requirements document. To do this, complete the following steps for each tool that you plan to qualify:

**1** Locate the PDF version of the Tool Operational Requirements document provided for the tool in the DO Qualification Kit product, and review the document for applicability to your project.

The Tool Operational Requirements document provides the following information:

- **•** Introduction
- **•** Operational requirements description of the functionality of the tool and how it is used
- **•** Installation information
- **•** Operational environment
- **2** Install and configure the required software in your project configuration management system, as cited in the Tool Operational Requirements document.
- **3** Locate and make a copy of the .rtf Tool Operational Requirements document template file for the tool.
- **4** Edit the template, as necessary for your application, and make the document available for review by certification authorities.

After you complete this procedure, verify that the tool satisfies Tool Operational Requirements, as described in ["Verifying That the Tool Satisfies](#page-26-0) [Tool Operational Requirements" on page 2-5](#page-26-0).

# <span id="page-26-0"></span>**Verifying That the Tool Satisfies Tool Operational Requirements**

After you document the Tool Operational Requirements, verify that the tool satisfies the Tool Operational Requirements. To do this, complete the following steps for each tool that you plan to qualify:

**1** Locate the PDF version of the Test Cases, Procedures, and Results (TCPR) document provided for the tool in the DO Qualification Kit product, and review the test cases and procedures described in the document for applicability to your project.

The Test Cases, Procedures, and Results document provides the following information:

- **•** Introduction
- **•** Description of test cases and procedures
- **•** Traceability matrix between operational requirements and test cases and procedures
- **•** Procedure for executing the test cases and procedures
- **•** Test results
- **2** Locate and make a copy of the .rtf Test Cases, Procedures, and Results document template file for the tool.
- **3** Edit the test cases and procedures sections of the template, as necessary for your application, and finalize the document. For example, you might need to modify content in the Expected Result column of the table in the traceability matrix.
- **4** Locate and configure the test cases and procedures in your project configuration management system.
- **5** Execute the test cases and procedures in the installed and configured environment. For more information, see "Executing the Test Cases and Procedures" in the Test Cases, Procedures, and Results document for the verification tool you are qualifying.
- **6** Review the test results. If the results are not correct:
- **•** Verify that correct versions of all required MathWorks software are installed correctly and being used.
- **•** Check whether known bug reports related to this product exist on the MathWorks Web site ([www.mathworks.com](http://www.mathworks.com)).
- **•** [Contact MathWorks support](http://www.mathworks.com/support/contact_us/index.html) for assistance.
- **•** Document a limitation of the tool usage in your Tool Accomplishments Summary if you cannot resolve the test failure.
- **7** Configure the test results in your project configuration management system.

After you complete this procedure, document and provide the results to certification authorities, as described in ["Provide Certification Authorities](#page-28-0) [with Tool Qualification Results" on page 2-7.](#page-28-0)

# <span id="page-28-0"></span>**Provide Certification Authorities with Tool Qualification Results**

After you verify whether the tool satisfies tool operational requirements, complete the following steps for each tool that you are qualifying.

- **1** Document the test results in a Tool Accomplishment Summary.
- **2** Add an entry that summarizes the results of the tool qualification to the Software Accomplishment Summary (SAS). You can also submit the Tool Accomplishment Summary with the SAS.
- **3** Submit the SAS to the certification authorities so that they can approve the results. The data can provide a record of the qualification status of the tool.

# <span id="page-30-0"></span>Accessing and Managing Qualification Artifacts

- **•** ["Accessing Qualification Artifacts Using the Certification Artifacts](#page-31-0) [Explorer" on page 3-2](#page-31-0)
- **•** ["Managing Qualification Artifacts Using the Certification Artifacts](#page-33-0) [Explorer" on page 3-4](#page-33-0)
- **•** ["Limitations of the Certification](#page-35-0) Artifacts Explorer" on page 3-[6](#page-35-0)

# <span id="page-31-0"></span>**Accessing Qualification Artifacts Using the Certification Artifacts Explorer**

#### **In this section...**

"Qualification Artifacts in the DO Qualification Kit Product" on page 3-2

"How To Access Qualification Artifacts" on page 3-2

# **Qualification Artifacts in the DO Qualification Kit Product**

The DO Qualification Kit product includes document templates, test cases, and test procedures that you need to qualify MathWorks software verification tools.

For more information about the qualification artifacts that are part of the DO Qualification Kit product, see ["DO Qualification Kit Components" on page 1-5](#page-12-0).

For more information about qualifying software tools, see [Chapter 2,](#page-20-0) ["Qualifying Tools for DO-178B Certification"](#page-20-0).

# **How To Access Qualification Artifacts**

You can use the Certification Artifacts Explorer to access qualification artifacts. To start the Certification Artifacts Explorer, use one of the following methods.

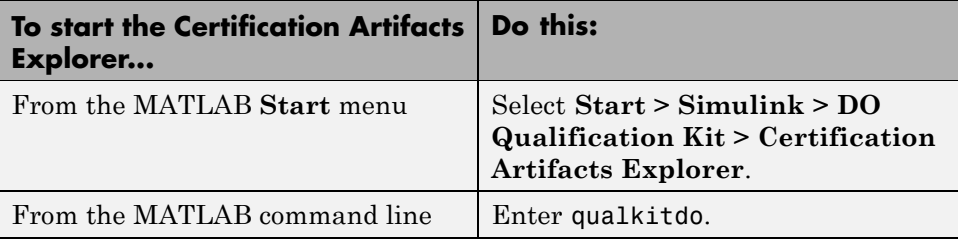

In the Certification Artifacts Explorer window, in the left pane, you see the qualification artifacts that are available with the DO Qualification Kit product. If the DO Qualification Kit product contains artifacts for more than one release, the Certification Artifacts Explorer lists the artifacts for each release. Selecting an item in the left pane displays information about the item in the right pane.

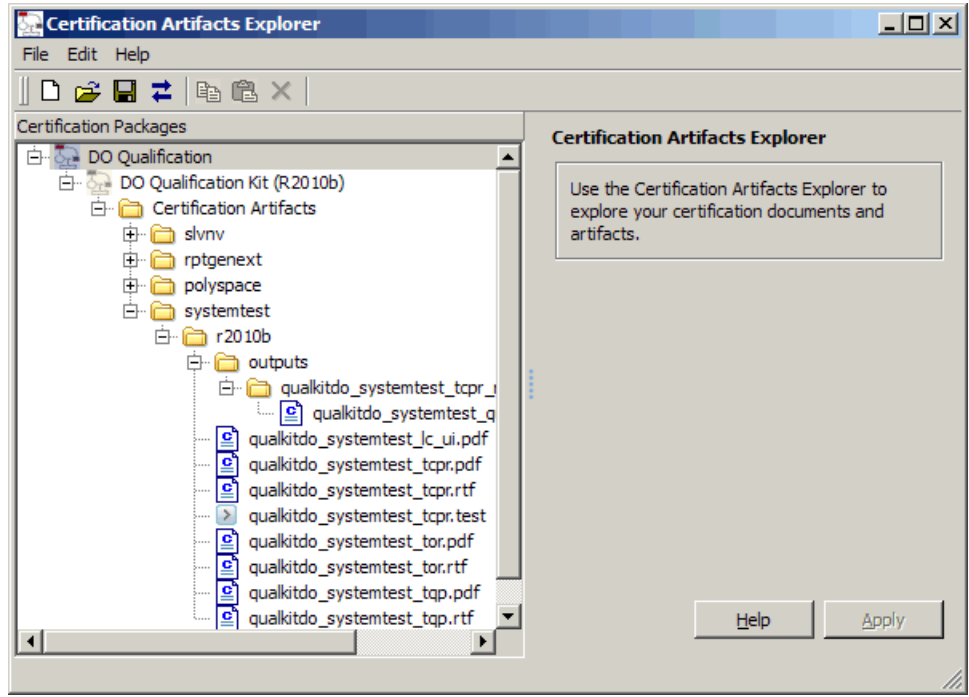

# <span id="page-33-0"></span>**Managing Qualification Artifacts Using the Certification Artifacts Explorer**

#### **In this section...**

"Managing Tool Qualification Artifacts" on page 3-4

["Supported File Types" on page 3-5](#page-34-0)

# **Managing Tool Qualification Artifacts**

To manage tool qualification artifacts using the Certification Artifacts Explorer:

- **1** Create a new certification package.
- **2** Name the certification package.
- **3** Define the location where the Certification Artifacts Explorer stores the certification package.
- **4** Save the certification package. The saved package has a KIT extension.
- **5** Copy the tool qualification artifacts for the product of interest into the certification package.
- **6** Delete qualification artifacts that are not required for your project.
- **7** Optionally, add related files to the certification package using a file browser such as Microsoft<sup>®</sup> Windows<sup>®</sup> Explorer. For the types of files supported in the Certification Artifacts Explorer, see ["Supported File Types" on page 3-5.](#page-34-0)
- **8** Use the Certification Artifacts Explorer to access tool qualification artifacts.

When you create and save new certification packages, the Certification Artifacts Explorer displays them in the left pane. The certification packages that are listed remain visible unless you delete them from the Certification Artifacts Explorer.

# <span id="page-34-0"></span>**Supported File Types**

The Certification Artifacts Explorer displays only the following types of files in the left pane:

- **•** PDF files
- **•** Worksheets, such as XLS and XLSX
- **•** Documents, such as DOC, DOCX, RTF, and TXT
- **•** Hypertext documents, such as HTM and HTML

To view other types of files, select the folder that contains the files. In the right pane, you see all of the files in the package. You can click the link to the folder that contains the files to access the files.

# <span id="page-35-0"></span>**Limitations of the Certification Artifacts Explorer**

The Certification Artifacts Explorer has the following limitations:

- **•** The Certification Artifacts Explorer works on Microsoft Windows platforms only.
- **•** For optimal performance, ensure that Microsoft Internet Explorer® is available on your machine. Internet Explorer does not have to be your default web browser.

# <span id="page-36-0"></span>Supporting Qualification-Related Development Activities

- **•** ["Generating a Traceability Matrix" on page 4-2](#page-37-0)
- **•** ["Adding Comments to a Traceability Matrix" on page 4-7](#page-42-0)

# <span id="page-37-0"></span>**Generating a Traceability Matrix**

#### **In this section...**

"About Traceability Matrices" on page 4-2

["Generating Traceability Matrices Limitations" on page 4-3](#page-38-0)

["Prerequisites for Generating a Traceability Matrix" on page 4-3](#page-38-0)

["How to Generate a Traceability Matrix" on page 4-4](#page-39-0)

# **About Traceability Matrices**

When you use Model-Based Design and production code generation to develop application software components, you can generate a *traceability matrix*. The traceability matrix provides traceability among model objects, generated code, and model requirements. You can add comments to the generated traceability matrix. If you change the model and regenerate the traceability matrix, the software retains your comments.

For a given model, the generated traceability matrix can provide information about:

- Model objects that are traceable between the model and generated code, such as Simulink blocks, Stateflow® objects, and MATLAB functions.
- Model objects that are untraceable between the model and generated code, such as eliminated and virtual blocks.
- **•** Requirements documents that you link to model objects using the Simulink Verification and Validation Requirements Management Interface (RMI).

Generate the traceability matrix using either the do178b.ExportTraceReport function from the MATLAB Command Window or the **Generate Traceability Matrix** button in the generated HTML code generation report for your model. Either method creates an XLS file that contains the following worksheets:

**• Report** — Traceability information for each model object, including model, generated code, and requirements. Each row in the worksheet pertains to a single occurrence of a model object. The information for a model object is in more than one row if the object:

- <span id="page-38-0"></span>**-** Appears more than once in the generated code.
- **-** Links to more than one requirement.
- **• Model Information** Summary of the model configuration and checksum. The summary includes the model name, version, author, creation date, last saved by, last updated date, checksum, and the selection of **Traceability Report Contents** parameters.
- **• Code Files** File folders and names of the generated code files.
- **• Code Interface** Information about the generated code interface, such as function prototype and timing information for the model initialize and step functions.

# **Generating Traceability Matrices Limitations**

The traceability matrix capability has the following limitations:

- **•** Does not support generating a traceability matrix for referenced models. When you generate a traceability matrix for a model that contains referenced models, the traceability matrix contains information about the Model block only. The traceability matrix does not contain information about the contents of the referenced model. If your model contains referenced models, generate a traceability matrix for the top-level model and each referenced model separately.
- **•** Works with the Microsoft Windows platform only.
- **•** In most cases, identifies comments that you add to the traceability matrix, but when comments cannot be identified, the traceability matrix includes the text:

Row is not unique: *comment*

# **Prerequisites for Generating a Traceability Matrix**

Before generating a traceability matrix for model objects, generated code, and model requirements, perform the following steps:

**1** Optionally, attach requirements documents. For more information, see "Requirements Linking and Traceability" in the Simulink Verification and Validation documentation.

- <span id="page-39-0"></span>**2** In the Configuration Parameters dialog box, on the **Code Generation > Report** pane, select:
	- **a "Create code generation report"**
	- **b** At least one of the following **Traceability Report Contents** parameters:
		- **• "Eliminated / virtual blocks"**
		- **• "Traceable Simulink blocks"**
		- **• "Traceable Stateflow objects"**
		- **• "Traceable MATLAB functions"**

**Tip** If you want to generate the traceability matrix directly from the code generation report, select **"Launch report automatically"**.

**3** Generate code for the model.

**Tip** You do not have to build an executable to generate a traceability matrix. To generate code only, on the **Code Generation > General** pane, select **Generate code only**.

#### **How to Generate a Traceability Matrix**

To generate a traceability matrix:

- **1** Open the model if it is not already open.
- **2** Ensure that you have completed the ["Prerequisites for Generating a](#page-38-0) [Traceability Matrix" on page 4-3](#page-38-0).
- **3** Generate the traceability matrix using one of the following methods:
	- **•** In the MATLAB Command Window, enter the following command, where *model* name is the name of the model:

do178b.ExportTraceReport('*model\_name*')

The software generates the traceability matrix.

**•** Open the code generation report for the model if it is not already open. Go to the **Traceability Report** section and click the **Generate Traceability Matrix** button. For example:

# **Traceability Report for** rtwdemo hyperlinks

Generate **Traceability Matrix** 

#### **Table of Contents**

- 1. Eliminated / Virtual Blocks
- 2. Traceable Simulink Blocks / Stateflow Objects / MATLAB Functions
	- o rtwdemo hyperlinks<br>o rtwdemo hyperlinks/Chart
	- o rtwdemo hyperlinks/Chart:43

When you click the button, the Generate Traceability Matrix dialog box appears.

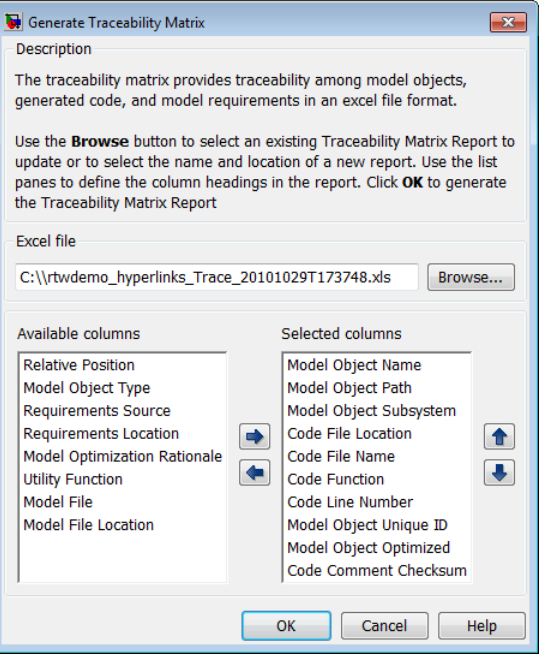

You can use this dialog box to browse to an existing matrix file to update or specify a new matrix file to create. Optionally, you can also use this dialog box to select and order the columns that appear in the generated matrix. Click **OK** to update or create the specified report.

**4** Review the traceability matrix and add comments in new columns. For more information, see ["Adding Comments to a Traceability Matrix" on](#page-42-0) [page 4-7](#page-42-0).

# <span id="page-42-0"></span>**Adding Comments to a Traceability Matrix**

#### **In this section...**

"Requirements for Adding Comments to a Traceability Matrix" on page 4-7

"How To Retain Comments" on page 4-7

#### **Requirements for Adding Comments to a Traceability Matrix**

You can add comments to the traceability matrix that you generated using the do178b.ExportTraceReport function.

To add comments to the traceability matrix, you must:

- **•** Create new columns for your comments.
- **•** Use unique column headings. All columns that you add must have headings.
- **•** Add at least one entry to the column, other than the column heading.
- **•** Retain the following columns:
	- **-** Code File Name
	- **-** Code Function
	- **-** Requirements Source
	- **-** Model Object SID
	- **-** Code Comment Checksum

**Note** All comments must resolve to a text string. For example, a link to an image resolves to a text string, but a copy of the image does not.

### **How To Retain Comments**

To regenerate a traceability matrix and retain your comments:

- **1** Navigate to the working folder of the model.
- **2** Optionally, regenerate code for your model. Regenerating code before generating the traceability matrix ensures that you have the latest model-to-code traceability information.
- **3** In the MATLAB Command Window, enter the following command. *file* name is the name of the existing traceability matrix that you are regenerating. If the existing traceability matrix is in a different folder, include the full path to that folder in *path*.

do178b.ExportTraceReport('*model\_name*', '*file\_name*', '*path*')

The traceability matrix regenerates.

# <span id="page-44-0"></span>Function Reference

[Qualification Artifacts Management](#page-45-0) (p. [5-2](#page-45-0))

Manage qualification artifacts

[Qualification-Related Development](#page-45-0) [Activities](#page-45-0) (p. [5-2](#page-45-0))

Document generated code

# <span id="page-45-0"></span>**Qualification Artifacts Management**

[qualkitdo](#page-50-0) Open Certification Artifacts Explorer

# **Qualification-Related Development Activities**

[do178b.ExportTraceReport](#page-47-0) Generate XLS file that contains traceability matrix

# <span id="page-46-0"></span>Functions — Alphabetical List

# <span id="page-47-0"></span>**do178b.ExportTraceReport**

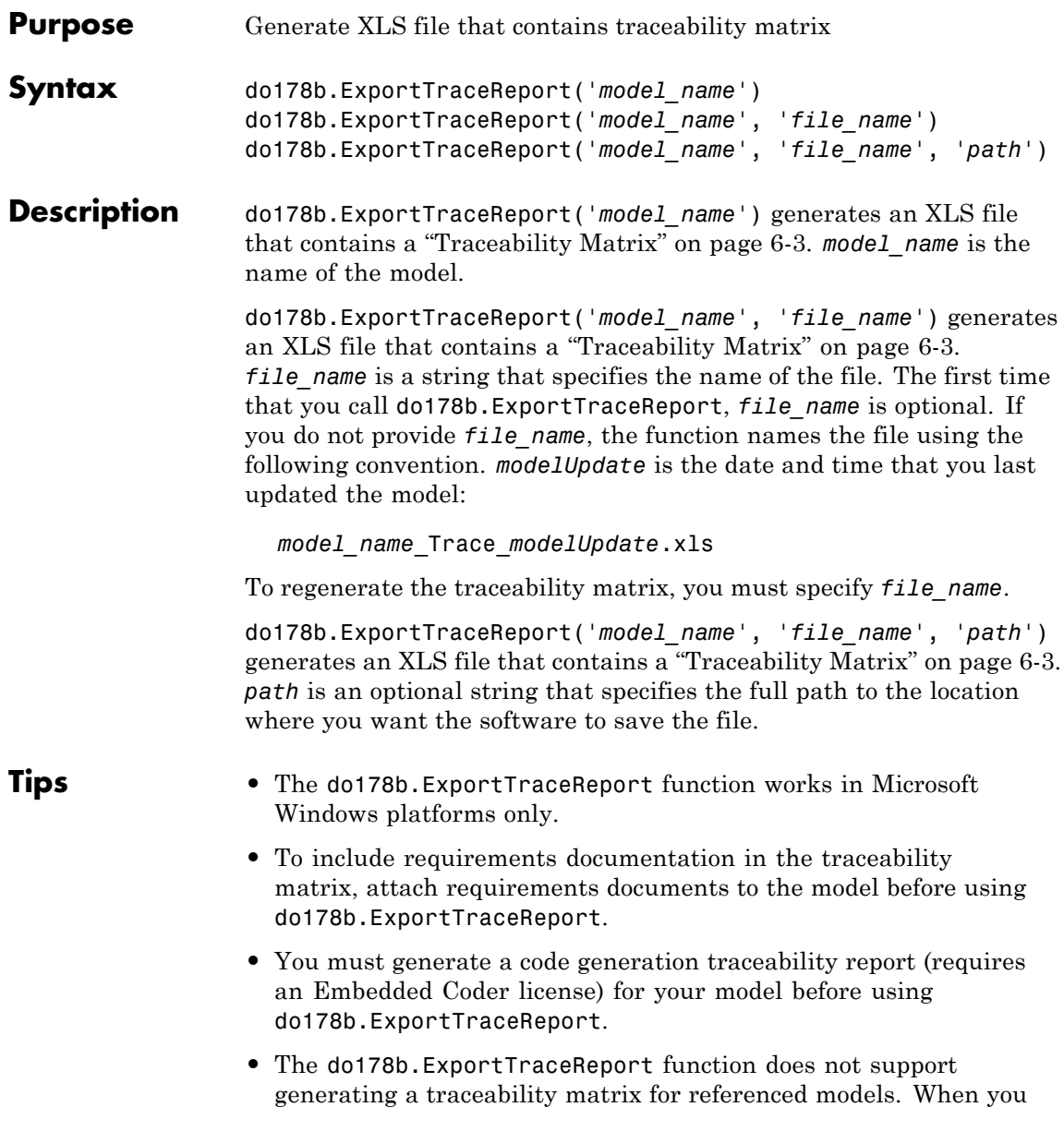

<span id="page-48-0"></span>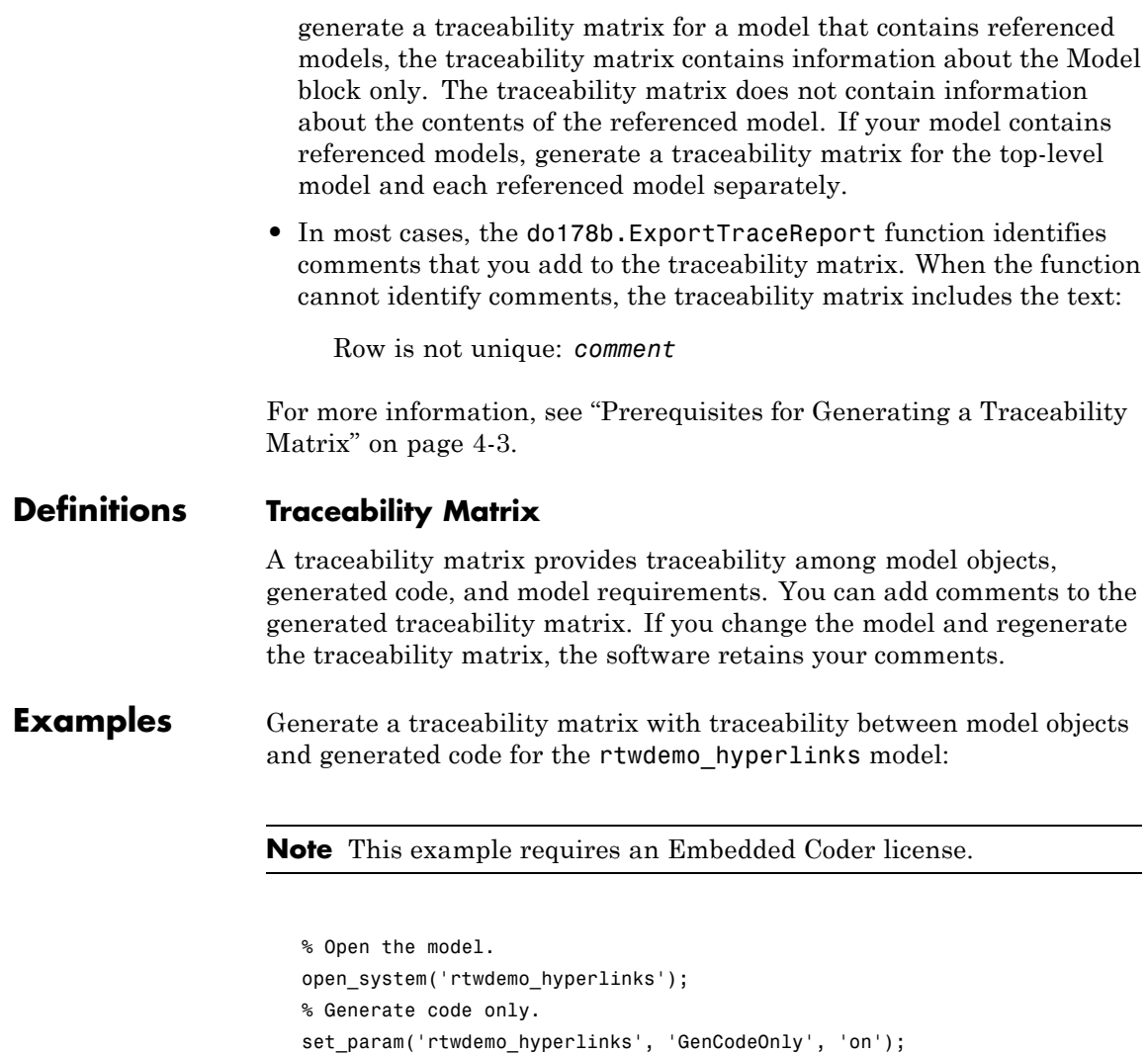

% Initiate the build process. rtwbuild('rtwdemo\_hyperlinks'); % Generate a traceability matrix.

do178b.ExportTraceReport('rtwdemo\_hyperlinks');

Generate a traceability matrix with traceability among model objects, generated code, and model requirements for the slvnvdemo\_fuelsys\_docreq model:

**Note** This example requires a Simulink Verification and Validation license.

```
% Open the model.
                        open_system('slvnvdemo_fuelsys_docreq');
                        % Select the code generation report and traceability report parameters.
                        set_param('slvnvdemo_fuelsys_docreq', 'GenerateReport', 'on');
                        set param('slvnvdemo fuelsys docreq', 'GenerateTraceReport', 'on');
                        set_param('slvnvdemo_fuelsys_docreq', 'GenerateTraceReportSl', 'on');
                        set_param('slvnvdemo_fuelsys_docreq', 'GenerateTraceReportSf', 'on');
                        set_param('slvnvdemo_fuelsys_docreq', 'GenerateTraceReportEml', 'on');
                        % Generate code only.
                        set param('slvnvdemo fuelsys docreq', 'GenCodeOnly', 'on');
                        % Initiate the build process.
                        rtwbuild('slvnvdemo_fuelsys_docreq');
                        % Generate a traceability matrix.
                        do178b.ExportTraceReport('slvnvdemo_fuelsys_docreq');
Alternatives You can generate a traceability matrix directly from the code generation
                     report for your model. Go to the Traceability Report section and click
                     the Generate Traceability Matrix button.
How To "Generating a Traceability Matrix" on page 4-2
                     • "Adding Comments to a Traceability Matrix" on page 4-7
                     • "Traceability for Production Code Generation"
                     • "Requirements Linking and Traceability"
```
<span id="page-50-0"></span>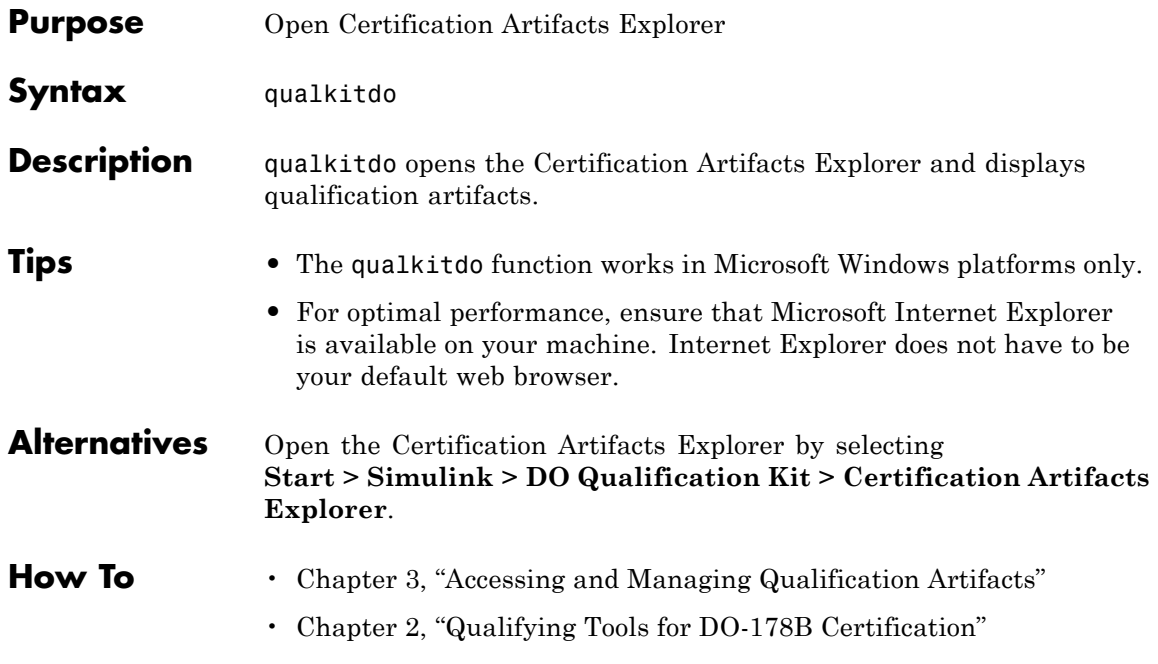

# **qualkitdo**

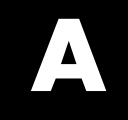

# <span id="page-52-0"></span>References

# <span id="page-53-0"></span>**Normative References**

RTCA Special Committee 167. *Software Considerations in Airborne Systems and Equipment Certification*, DO-178B. RTCA, Inc., 1992.

RTCA Special Committee 180. *Design Assurance Guidance for Airborne Electronic Hardware*, DO-254. RTCA, Inc., 2000.

# **Index**

# <span id="page-54-0"></span>Index**C**

[categorical lists of functions](#page-44-0) 5-[1](#page-44-0) [Certification Artifacts Explorer](#page-31-0) 3-[2](#page-31-0) [certification credit](#page-17-0) 1-[10](#page-17-0) [qualification process](#page-23-0) 2[-2](#page-23-0)

#### **D**

[definitions](#page-9-0) [verification tool](#page-9-0) 1[-2](#page-9-0) [DO Qualification Kit product](#page-9-0) [introduction to](#page-9-0) 1-[2](#page-9-0) [prerequisite knowledge for](#page-17-0) 1-[10](#page-17-0) [products associated with](#page-12-0) 1-[5](#page-12-0)

### **F**

[functions](#page-44-0) [categories](#page-44-0) 5[-1](#page-44-0) [qualification artifacts management](#page-45-0) 5-[2](#page-45-0) [qualification-related development](#page-45-0) [activities](#page-45-0) 5-[2](#page-45-0)

### **Q**

[qualification](#page-10-0) [DO-178B](#page-10-0) 1-[3](#page-10-0) [DO-254](#page-10-0) 1-[3](#page-10-0) [qualification artifacts management](#page-45-0) 5[-2](#page-45-0) [qualification documents](#page-12-0) 1[-5](#page-12-0) [managing](#page-31-0) 3-[2](#page-31-0) Polyspace® [verification tool](#page-15-0) 1-[8](#page-15-0) Simulink® [Verification and Validation™](#page-13-0) [verification tool](#page-13-0) 1-[6](#page-13-0) [SystemTest™ verification tool](#page-14-0) 1-[7](#page-14-0) [qualification process](#page-12-0) [documents](#page-12-0) 1[-5](#page-12-0) [overview](#page-19-0) 1-[12](#page-19-0)

[proposing](#page-23-0) 2-[2](#page-23-0) [qualification-related development activities](#page-45-0) 5-[2](#page-45-0)

#### **S**

[software verification tool](#page-12-0) [supported products](#page-12-0) 1-[5](#page-12-0) [supported products](#page-12-0) [DO Qualification Kit product](#page-12-0) 1[-5](#page-12-0) Polyspace® [Client™ for C/C++ verification](#page-15-0) [tool](#page-15-0) 1[-8](#page-15-0) Polyspace® [Server™ for C/C++ verification](#page-15-0) [tool](#page-15-0) 1[-8](#page-15-0) Polyspace® [verification tool](#page-15-0) 1-[8](#page-15-0) Simulink® [Verification and Validation™](#page-13-0) [verification tool](#page-13-0) 1-[6](#page-13-0) [SystemTest™ verification tool](#page-14-0) 1-[7](#page-14-0)

### **T**

[Tool Operational Requirements \(TOR\)](#page-25-0) [documenting](#page-25-0) 2-[4](#page-25-0) [qualification process](#page-19-0) 1[-12](#page-19-0) [verifying](#page-26-0) 2[-5](#page-26-0) [within Tool Qualification Plan \(TQP\)](#page-23-0) 2[-2](#page-23-0) [Tool Qualification Plan \(TQP\)](#page-23-0) 2[-2](#page-23-0) [tool qualification results](#page-28-0) 2[-7](#page-28-0) [TOR \(Tool Operational Requirements\)](#page-25-0) [documenting](#page-25-0) 2-[4](#page-25-0) [qualification process](#page-19-0) 1[-12](#page-19-0) [verifying](#page-26-0) 2[-5](#page-26-0) [within Tool Qualification Plan \(TQP\)](#page-23-0) 2[-2](#page-23-0) [TQP \(Tool Qualification Plan\)](#page-23-0) 2[-2](#page-23-0)

#### **V**

[verification tool](#page-9-0) [definition](#page-9-0) 1[-2](#page-9-0)